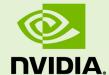

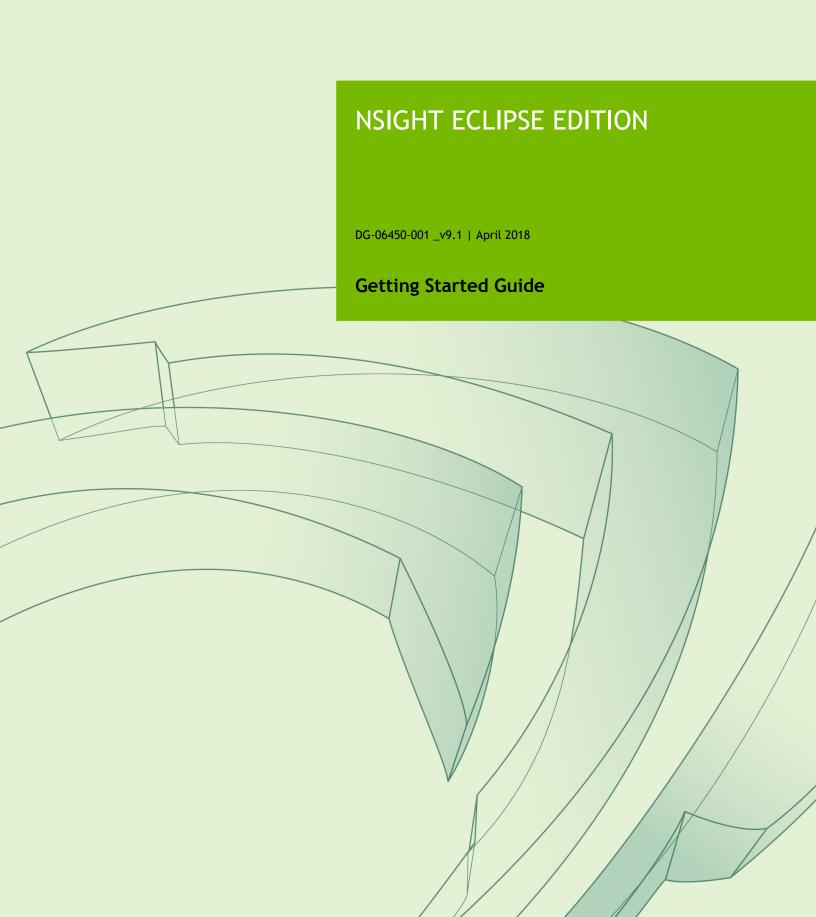

# **TABLE OF CONTENTS**

| Chapter 1. Introduction                      | 1    |
|----------------------------------------------|------|
| 1.1. About Nsight Eclipse Edition            | 1    |
| Chapter 2. New and Noteworthy                | 2    |
| 2.1. New in Nsight Eclipse Edition 9.0       | 2    |
| 2.2. New in Nsight Eclipse Edition 7.5       | 2    |
| 2.3. New in Nsight Eclipse Edition 7.0       | 2    |
| 2.4. New in Nsight Eclipse Edition 6.5       | 3    |
| 2.5. New in Nsight Eclipse Edition 6.0       | 3    |
| 2.6. New in Nsight Eclipse Edition 5.5       | 5    |
| Chapter 3. Using Nsight Eclipse Edition      | 7    |
| 3.1. Installing Nsight Eclipse Edition       | 7    |
| 3.1.1. Installing CUDA Toolkit               | 7    |
| 3.1.2. Mac OS X Additional Notes             | 7    |
| 3.2. Running Nsight Eclipse Edition          | 8    |
| 3.3. Creating a New Project                  | 8    |
| 3.4. Importing CUDA Samples                  | 9    |
| 3.4.1. cuHook Sample                         |      |
| 3.5. Debugging CUDA Applications             | . 10 |
| 3.6. Remote development of CUDA Applications | . 11 |
| 3.7. Debugging Remote CUDA Applications      | . 14 |
| 3.8. Profiling CUDA applications             | 19   |
| 3.9. More Information                        | . 20 |
| Appendix A. Platform Requirements            | . 21 |
| Annendix R. Known Issues                     | 22   |

## **LIST OF FIGURES**

| Figure 1 | Nsight main window after creating a new project | 9    |
|----------|-------------------------------------------------|------|
| Figure 2 | Debugging CUDA application                      | . 11 |
| Figure 3 | B Debugging remote CUDA application             | . 19 |
| Figure 4 | Profiling CUDA Application                      | . 20 |

# Chapter 1. INTRODUCTION

This guide introduces Nsight Eclipse Edition and provides instructions necessary to start using this tool. For a detailed description of Nsight features consult the integrated help available from inside Nsight.

# 1.1. About Nsight Eclipse Edition

NVIDIA<sup>®</sup> Nsight<sup>™</sup> Eclipse Edition is a unified CPU plus GPU integrated development environment (IDE) for developing CUDA<sup>®</sup> applications on Linux and Mac OS X for the x86, POWER and ARM platforms. It is designed to help developers on all stages of the software development process. Nsight Eclipse Edition is bundled in the NVIDIA CUDA Toolkit, so installing the CUDA Toolkit also installs Nsight. The principal features are as follows:

- Source editor with extended support for CUDA C and C++ syntax
- Projects and files management with version control management system integration. CVS and Git are supported out of the box with integrations for other systems available separately as IDE plug-ins.
- Configurable makefile-based NVCC build integration
- Graphical user interface for debugging heterogeneous applications
- Visual profiler with source code correlation for optimizing GPU code performance

Nsight Eclipse Edition is based on the popular Eclipse Platform and supports a wide range of the third-party extensions and plug-ins including:

- Version control management systems support
- Compiler integrations
- Language IDEs
- Application lifecycle management and collaboration solutions

For more information about Eclipse Platform, visit http://eclipse.org

# Chapter 2. NEW AND NOTEWORTHY

# 2.1. New in Nsight Eclipse Edition 9.0

## **Nsight Eclipse Plugins**

Nsight Eclipse Plugins are now available as part of CUDA 9.0 toolkit that can be installed on your own Eclipse environment. Please refer to /usr/local/cuda-9.1/doc/pdf/Nsight\_Eclipse\_Plugins\_Installation\_Guide.pdf for details.

# 2.2. New in Nsight Eclipse Edition 7.5

## Multiple Toolkit support

Nsight Eclipse Edition is now capable of creating new CUDA that would use compiler/debugger from CUDA-6.5 or CUDA-7.0 toolkits. This feature would be mostly useful for remote-development on CUDA-capable Tegra products, like Jetson TK1 DevKit. Please note, that regardless of what toolkit was selected for compilation/debugging, profiling would always be performed using the most recent version of nvprof.

#### Based on Eclipse-4.4 platform

Nsight Eclipse Edition is now based on Eclipse-4.4 platform. This update is expected to fix multiple compatibility issues, like inability to remotely debug/profile application running on the OpenSSH-6.8p1 or later, as well as enhance C++11 code analysis capabilities.

# 2.3. New in Nsight Eclipse Edition 7.0

## Precise Error Attribution on Maxwell

When debugging an application on an sm\_50 or later GPU the debugger will report the precise exception location (as a precised PC value).

#### **POWER Cross-Compilation Support**

Nsight Eclipse Edition now allows POWER to be targeted from an x86 host. Using an x86 version of Nsight EE running on an x86 host system you can now cross-compile to product POWER targeted CUDA applications.

#### Improved OpenGL Remote Development/Cross-Compilation Support

Out-of-the-box remote-development/cross-compilation support for CUDA + OpenGL samples from Linux x86 to Linux ARMv7 and from OSX to Linux x86.

## C++11 Support

A checkbox is added to the NVCC Compiler->Code Generation project properties tab to enable C++11 support in the compiler.

# 2.4. New in Nsight Eclipse Edition 6.5

## Stability release

Version 6.5 improves the stability of network connections to target systems and fixes an an occasional hang that could occur after profiling CUDA applications in earlier versions.

# 2.5. New in Nsight Eclipse Edition 6.0

### **Running Or Profiling Applications Remotely**

In addition to remote debugging support introduced in Nsight Eclipse Edition 5.5, Nsight Eclipse Edition 6.0 is also able to run and profile applications on remote systems.

To run or profile on a remote system, select **Remote C/C++ Applicaton** from the drop-down on the main toolbar.

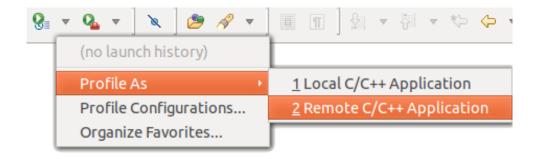

### **Building Projects On A Remote System**

Nsight Eclipse Edition can now perform build on a remote system. Following actions will be performed:

1. Nsight will connect to a remote system and will synchronize copies of the project files between local and remote systems. User may be prompted to resolve conflicts if there are any.

- 2. *make* will be executed on a remote system to build the project.
- 3. Build results will be copied back to the local system.

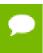

Building project remotely requires *Git* to be available and set up on both the local and the remote system.

Target systems for remote build can be setup during project creation with the **New CUDA Project** wizard or on the **Build/Target Systems** project property page

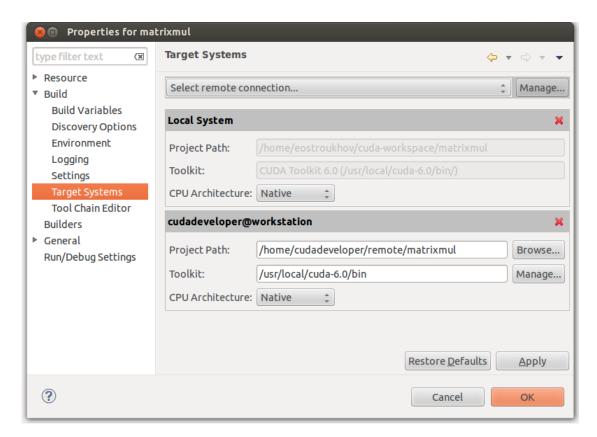

## **ARMv7 Cross Development Support**

Nsight Eclipse Edition can now target Linux systems running on ARMv7 processors.

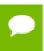

Please consult *CUDA Toolkit Release Notes* for information on enabling ARMv7 cross development support in CUDA Toolkit

CPU archicture for the project can be set during project creation with the **New CUDA Project** wizard or using the **Build/Target Systems** project property page

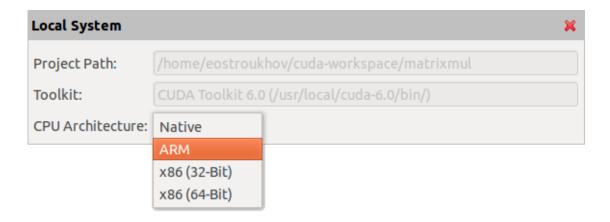

### Cached And Extrapolated Values In Visual Debugger

*cuda-gdb* now reports cached and extrapolated values for variables in device code that were optimized out by the compiler.

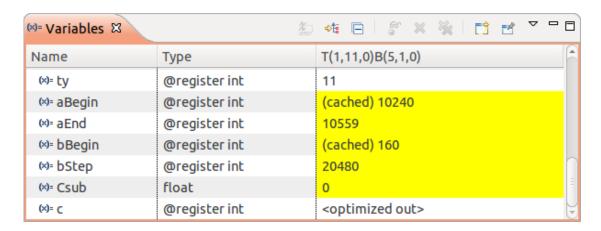

# 2.6. New in Nsight Eclipse Edition 5.5

### **Remote Debugging Support**

Nsight supports debugging CUDA applications running on remote systems. Nsight can both upload for debugging executable built locally and debug executable built remotely.

#### **Kernel Launch Trace**

Debug view now shows CDP launch trace.

#### **CDP Project Support**

CDP support can be enabled from a new project wizard during project creation or from project properties for existing projects.

## **Software Preemption Support**

Software preeption debugging can be enabled from Nsight preferences.

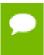

Software preemption debugging is BETA and is only available on SM 3.5 and later devices. Consult cuda-gdb manual before enabling this setting.

## Floating Point Memory Rendering

Floating-point rendering support was added to the memory view.

### **Remote System Explorer**

Nsight Eclipse Edition now includes Remote System Explorer plug-in. This plugin enables accessing remote systems for file transfer, shell access and listing running processes.

## **Eclipse Platform Update**

Nsight Eclipse Edition 5.5 is based on Eclipse Platform 3.8.2 and Eclipse CDT 8.1.2 introducing a number of new features and enhancements to existing features.

# Chapter 3. USING NSIGHT ECLIPSE EDITION

# 3.1. Installing Nsight Eclipse Edition

Nsight Eclipse Edition is installed as a part of the CUDA Toolkit package.

## 3.1.1. Installing CUDA Toolkit

To install CUDA Toolkit:

- Visit the NVIDIA CUDA Zone download page: http://www.nvidia.com/object/cuda\_get.html
- **2.** Select appropriate operating system. Nsight Eclipse Edition is available in Mac OS X and Linux toolkit packages.
- 3. Download and install the CUDA Driver.
- 4. Download and install the CUDA Toolkit.
- **5.** Follow instructions to configure CUDA Driver and Toolkit on your system.

## 3.1.2. Mac OS X Additional Notes

Nsight Eclipse Edition requires Java Runtime Environment (JRE) to be available on the local system. Compatible JRE is included in CUDA Toolkit package on Linux platform.

Mac OS X users need to have JDK 7 or later installed on their system, which can be downloaded from Oracle's Java website

Nsight Eclipse Edition relies on command-line development tools to be installed on the system. To install those command-line tools, Xcode must be installed first.

Once Xcode is installed, the command-line tools can be installed by running the following command:

\$ xcode-select --install

Note: It is recommended to re-run the above command if Xcode is upgraded.

You can verify that the toolchain is installed by running the following command:

\$ /usr/bin/cc --version

# 3.2. Running Nsight Eclipse Edition

To run Nsight from the command line type

nsight

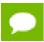

On Linux systems, Nsight is also available from Gnome, KDE and Unity desktop menus.

On the first run Nsight will ask to pick a workspace location. The workspace is a folder where Nsight will store its settings, local files history and caches. An empty folder should be selected to avoid overwriting existing files.

The main Nsight window will open after the workspace location is selected. The main window is divided into the following areas:

- *Editor* displays source files that are opened for editing.
- Project Explorer displays project files
- *Outline* displays structure of the source file in the current editor.
- Problems displays errors and warnings detected by static code analysis in IDE or by a compiler during the build.
- Console displays make output during the build or output from the running application.

## 3.3. Creating a New Project

- 1. From the main menu, open the new project wizard File > New... > CUDA C/C++ Project
- **2.** Specify the project name and project files location.
- **3.** Select **CUDA Runtime Project** to create a simple CUDA runtime application.
- **4.** Specify the project parameters on the next wizard page.

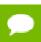

By default Nsight will automatically detect and target CUDA hardware available locally. Nsight will default to SM 2.0 if no CUDA hardware is detected.

- 5. Complete the wizard.
  The project will be shown in the Project Explorer view and source editor will be opened.
- 6. Build the project by clicking on the hammer button on the main toolbar.

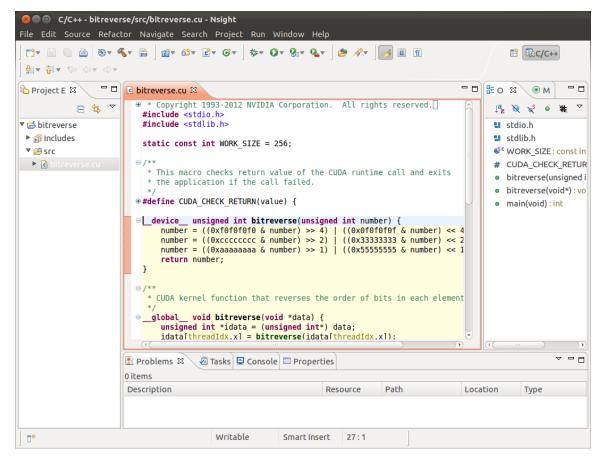

Figure 1 Nsight main window after creating a new project

# 3.4. Importing CUDA Samples

The CUDA samples are an optional component of the CUDA Toolkit installation. Nsight provides a mechanism to import these samples and work with them easily:

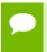

Samples that use the CUDA driver API (suffixed with "Drv") are not supported by Nsight.

- From the main menu, open the new project wizard File > New... > CUDA C/C++ Project
- **2.** Specify the project name and project files location.
- **3.** Select **Import CUDA Sample** under **Executable** in the **Project type** tree.
- 4. On the next wizard page select project sample you want to import. Press Next...
- **5.** Specify the project parameters on the next wizard page.
- 6. Complete the wizard. The project will be shown in the Project Explorer view and source editor will be opened.

7. Build the project by clicking on the hammer button on the main toolbar.

## 3.4.1. cuHook Sample

cuHook sample builds both the library and the executable. cuHook sample should be imported as the "makefile" project using the following steps.

- 1. From the main menu, open the new project wizard File > New... > CUDA C/C++ Project
- 2. Select project type "Makefile project" and choose "Empty Project"
- **3.** Specify the project name and project files location.
- **4.** Complete the wizard. The project will be shown in the **Project Explorer** view.
- 5. Right click on the project Import... > General > File System
- **6.** On the next wizard page, select the location of cuHook sample(Samples/7\_CUDALibraries/cuHook)
- 7. Select all the source files and makefile and Finish the wizard
- **8.** Build the project by clicking on the hammer button on the main toolbar.
- **9.** To run the sample, from the main menu **Run** > **Run Configurations...** > Select the executable > Go to Environment tab > **New...** > enter Name=LD\_PRELOAD, Value=./ libcuhook.so.1 > **Run** will execute the sample

# 3.5. Debugging CUDA Applications

Nsight must be running and at least one project must exist.

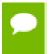

GPUs used to run X11 (on Linux) or Aqua (on Mac) cannot be used to debug CUDA applications in Nsight Eclipse Edition. Consult *cuda-gdb* documentation for details.

- **1.** In the **Project Explorer** view, select project you want to debug. Make sure the project executable is compiled and no error markers are shown on the project.
- **2.** On the main window toolbar press **Debug** button (green bug).
- **3.** You will be offered to switch perspective when you run debugger for the first time. Click "Yes".
  - Perspective is a window layout preset specifically designed for a particular task.
- **4.** Application will suspend in the *main* function. At this point there is no GPU code running.
- **5.** Add a breakpoint in the device code. Resume the application.

Debugger will break when application reaches the breakpoint. You can now explore your CUDA device state, step through your GPU code or resume the application.

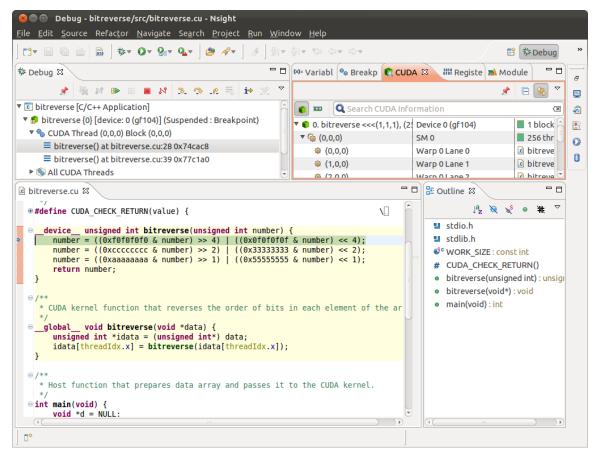

Figure 2 Debugging CUDA application

# 3.6. Remote development of CUDA Applications

Nsight Eclipse Edition also supports remote development of CUDA application starting with CUDA Toolkit 6.0. The picture below shows how Nsight Eclipse Edition can be used for local as well as remote development:

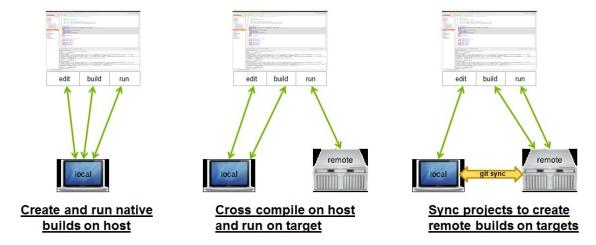

For remote development you do not need any NVIDIA GPU on your host system. The remote target system can be a Linux x86 or POWER system with an NVIDIA GPU or an Tegra-based ARM system. Nsight IDE and UI tools can only be hosted on x86 and POWER systems.

Nsight supports two remote development modes: the cross compilation mode and the remote synchronized project mode.

In the **cross compilation mode** the project resides on the host system and the cross compilation is also done on the host system. The cross compilation mode is only supported on an Ubuntu x86 host system.

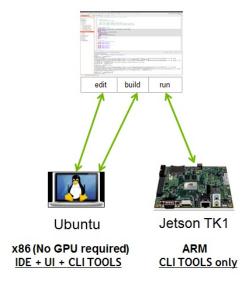

To cross compile select the target cross compile architecture in CPU architecture drop down:

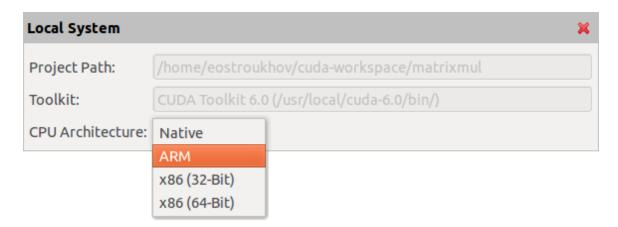

In the **remote synchronized project mode** the project resides on the host system and gets synchronized with the remote target system. The compilation gets done natively

on the target system. The remote synchronized project mode is supported on Mac OSX, Linux x86 and Linux POWER systems.

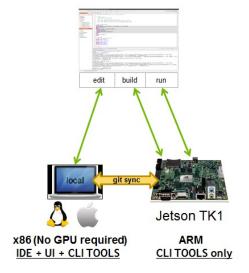

To create native remote build using **remote synchronized project mode** click on **Manage...** button to add a remote system, then select the project path, toolkit and the CPU architecture of the target system:

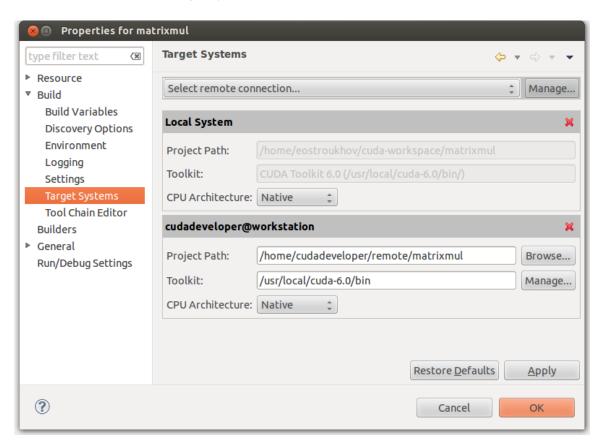

To synchronize projects between the host and target system, install and configure git on both the local and remote systems as follows:

- git config --global user.name <anyname>
- git config --global user.email <anyemail>

# 3.7. Debugging Remote CUDA Applications

Remote debugging is available starting with CUDA Toolkit 5.5. A dedicated GPU is not required to use Nsight remote debugging UI. A dedicated GPU is still required on the debug target. Only Linux targets are supported. Debug host and target may run different operating systems or have different CPU architectures. The remote machine must be accessible via SSH and CUDA Toolkit must be installed on both machines.

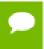

If there is a firewall between the host and the target, it must be set up to let RSP messages through, or SSH port-forwarding must be used.

1. Select Run>Debug an application menu item.

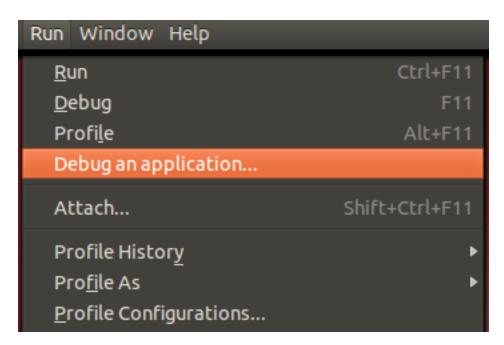

**2.** Select **Debug an application on a remote system** option.

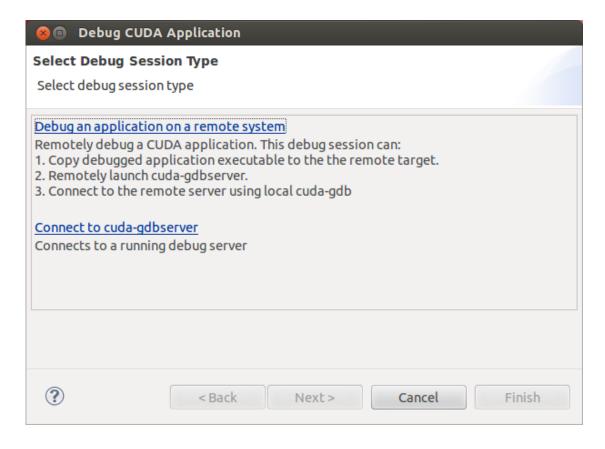

**3.** Type the full path to a local executable or select one using the **Local file...** button.

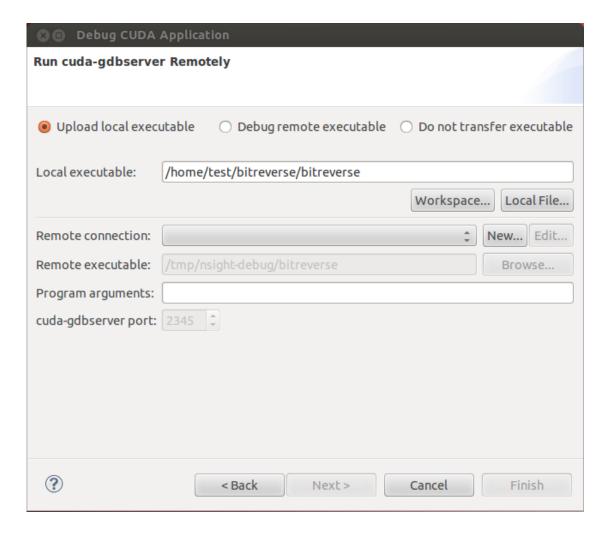

- **4.** Select a remote connection from a drop-down list or press the **New...** button to create a new one.
- **5.** If you are creating a new remote connection, select the **SSH Only** connection type, press **Next**, and type the host name(or IP address) as well as the connection name and description (both are optional) and then press **Finish**.

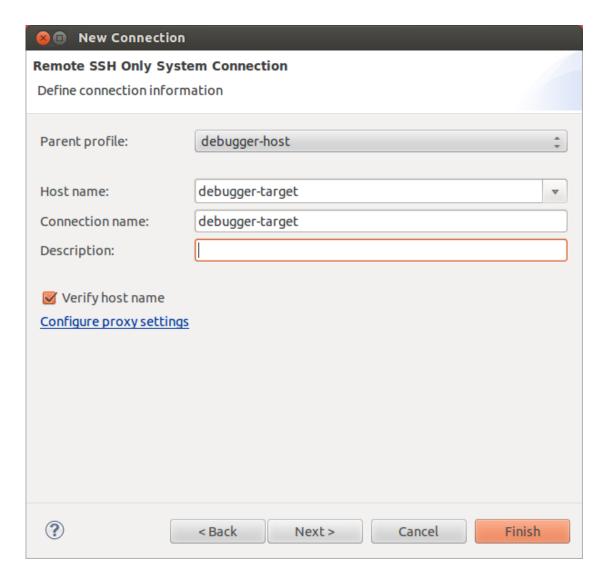

- **6.** Optional: Press **Connect** to verify the selected remote connection.
- 7. Press the **Next** button.
- **8.** Type the full path to cuda-gdbserver on the remote system or select one using the **Browse...** button.

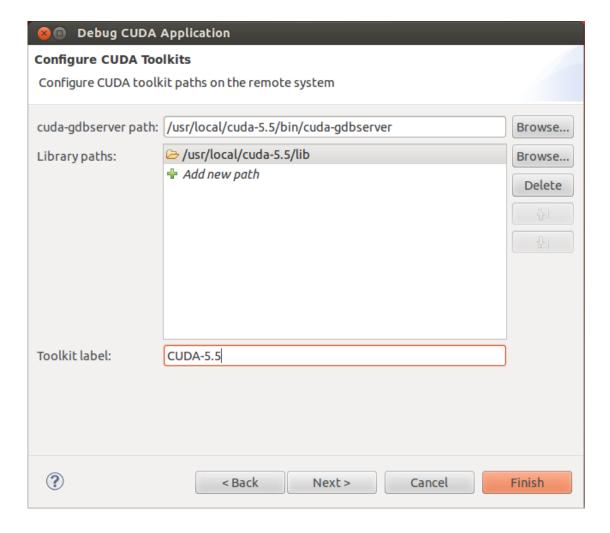

- **9.** Click on "Add new path" or on the **Browse...** button to specify the path to the shared libraries the remote application depends on.
- **10**Click on the **Finish** button to finish the new debug configuration wizard and start debugging the application.
- **11**.You will be offered to switch perspective when you run the debugger for the first time. Click **Yes**.

Perspective is a window layout preset specifically designed for a particular task.

The debugger will stop at the application main routine. You can now set breakpoints, or resume the application.

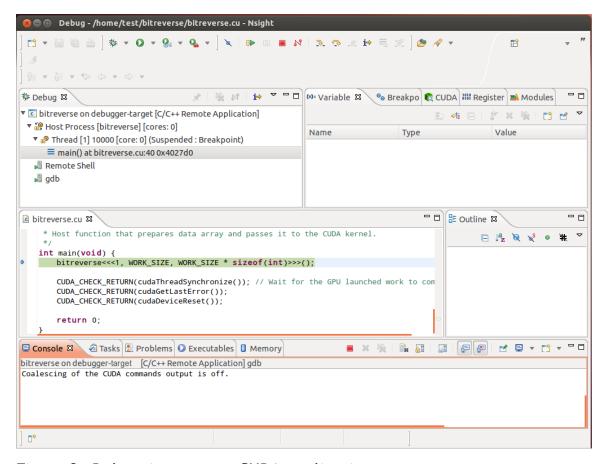

Figure 3 Debugging remote CUDA application

## 3.8. Profiling CUDA applications

Nsight must be running and at least one project must exist. Profiler cannot be used when debugging session is in progress.

Nsight Eclipse Edition profiling features are based on the NVIDIA Visual Profiler ( *nvvp* ) code. These two tools provide same features and have same user interface.

- **1.** In the **Project Explorer** view, select project you want to profile. Make sure the project executable is compiled and no error markers are shown on the project.
- **2.** On the main window toolbar press the **Profile** button.
- **3.** Press **Yes** when Nsight prompts to switch to the **Profile** perspective.

Nsight will switch to the **Profile** perspective and will display application execution timeline.

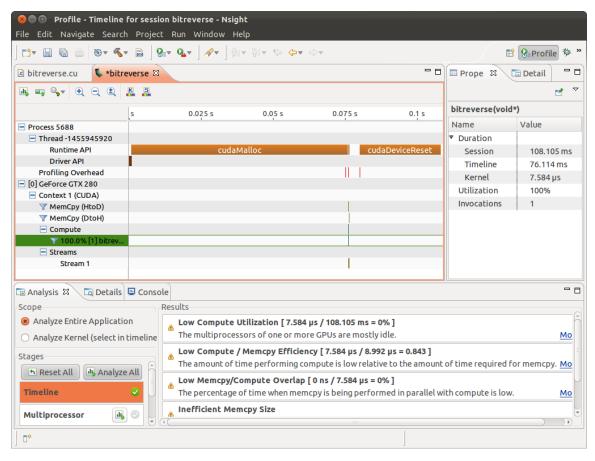

Figure 4 Profiling CUDA Application

## 3.9. More Information

Some of the topics not covered in this guide are:

- Navigating debugged application state
- ▶ Enabling *cuda-memcheck* integration when debugging GPU applications
- Attaching to running applications
- Measuring GPU code efficiency
- Refactoring CUDA C/C++ source code
- Accessing CVS and Git repositories
- Installing Nsight Eclipse Edition plug-ins

More information about these and other topics is available in the Nsight built-in documentation. To access Nsight documentation select *Help->Help Contents* from the Nsight main menu.

More information about CUDA, CUDA Toolkit and other tools is available on CUDA web page at http://developer.nvidia.com/cuda

# Appendix A. PLATFORM REQUIREMENTS

Nsight Eclipse Edition is supported on all Linux x86 and POWER versions and Mac OS X versions supported by the CUDA Toolkit.

A CUDA-capable GPU is not required for writing and compiling your CUDA application using Nsight Eclipse Edition. A CUDA-capable GPU is required for debugging and profiling CUDA applications. Debugging is supported on all CUDA-capable GPUs supported by the CUDA Toolkit.

A GPU that is running X11 (on Linux) or Aqua (on Mac) cannot be used to debug a CUDA application and will be hidden from the application ran in the debugger. Such GPU can still be used for profiling GPU applications.

# Appendix B. KNOWN ISSUES

### Executable must exist in order to start debug session for the first time

Nsight will not automatically perform build when starting debug session for a given project for the first time. Build must be invoked manually. Nsight will automatically rebuild executable when starting subsequent debug sessions.

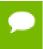

To manually build the project, select it (or any file within the project) in a **Project Explorer** view and click hammer icon on the main window toolbar.

Source editors may show error markers on a valid code for the files in newly created projects.

These markers will be cleared after Nsight indexes included header files.

Mac OS X users may be prompted to install Java Runtime Environment (JRE) when running Nsight Eclipse Edition for the first time.

Nsight Eclipse Edition requires functioning Java Runtime Environment to be present on the local system to run.

#### Notice

ALL NVIDIA DESIGN SPECIFICATIONS, REFERENCE BOARDS, FILES, DRAWINGS, DIAGNOSTICS, LISTS, AND OTHER DOCUMENTS (TOGETHER AND SEPARATELY, "MATERIALS") ARE BEING PROVIDED "AS IS." NVIDIA MAKES NO WARRANTIES, EXPRESSED, IMPLIED, STATUTORY, OR OTHERWISE WITH RESPECT TO THE MATERIALS, AND EXPRESSLY DISCLAIMS ALL IMPLIED WARRANTIES OF NONINFRINGEMENT, MERCHANTABILITY, AND FITNESS FOR A PARTICULAR PURPOSE.

Information furnished is believed to be accurate and reliable. However, NVIDIA Corporation assumes no responsibility for the consequences of use of such information or for any infringement of patents or other rights of third parties that may result from its use. No license is granted by implication of otherwise under any patent rights of NVIDIA Corporation. Specifications mentioned in this publication are subject to change without notice. This publication supersedes and replaces all other information previously supplied. NVIDIA Corporation products are not authorized as critical components in life support devices or systems without express written approval of NVIDIA Corporation.

#### **Trademarks**

NVIDIA and the NVIDIA logo are trademarks or registered trademarks of NVIDIA Corporation in the U.S. and other countries. Other company and product names may be trademarks of the respective companies with which they are associated.

#### Copyright

© 2007-2018 NVIDIA Corporation. All rights reserved.

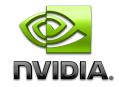